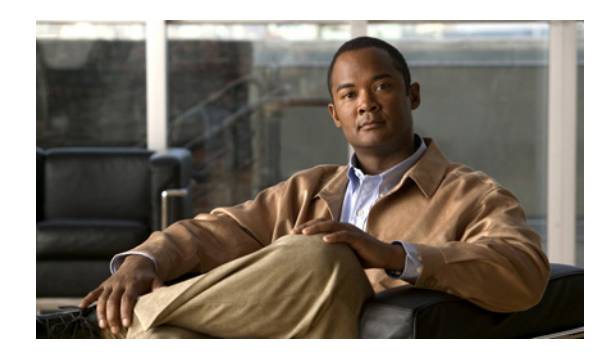

# **CHAPTER 4**

# **Camera Management**

This chapter provides information and instructions for managing the Cisco Video Surveillance 6020 IP Camera, and includes the following topics:

- **•** [Understanding the IP Camera User Interface, page 4-1](#page-0-0)
- **•** [Adjusting the IP Camera Focus and Zoom, page 4-3](#page-2-0)
- **•** [Powering the IP Camera On or Off, page 4-4](#page-3-0)
- **•** [Resetting the IP Camera, page 4-4](#page-3-1)
- **•** [Viewing Live Video, page 4-4](#page-3-2)
- **•** [Managing the Local Storage, page 4-12](#page-11-0)

## <span id="page-0-0"></span>**Understanding the IP Camera User Interface**

After you log in to the IP camera, you can access the IP camera windows and perform a variety of administrative and user procedures.

The links and activities that you can see and access in the IP camera windows depend on your IP camera privilege level.

- **•** Administrator—Can access all IP camera windows, features, and functions.
- **•** Viewer—Can access the Camera Video & Control window with limited controls, and can access the **Refresh**, **Logout**, **About**, and **Help** links from that window.

### <span id="page-0-1"></span>**IP Camera Window Links**

The IP Camera user interface includes links that you use to access various windows and perform other activities. [Table 4-1](#page-0-1) describes each link and lists the IP camera privilege level that you must have to access the link.

| Link           | <b>Description</b>                                                 | <b>Privilege Level</b> |
|----------------|--------------------------------------------------------------------|------------------------|
| <b>Refresh</b> | Updates the information in the window that is currently displayed. | Administrator          |
|                |                                                                    | User                   |
| Home           | Displays the Home window.                                          | Administrator          |

*Table 4-1 Links in the IP Camera Windows*

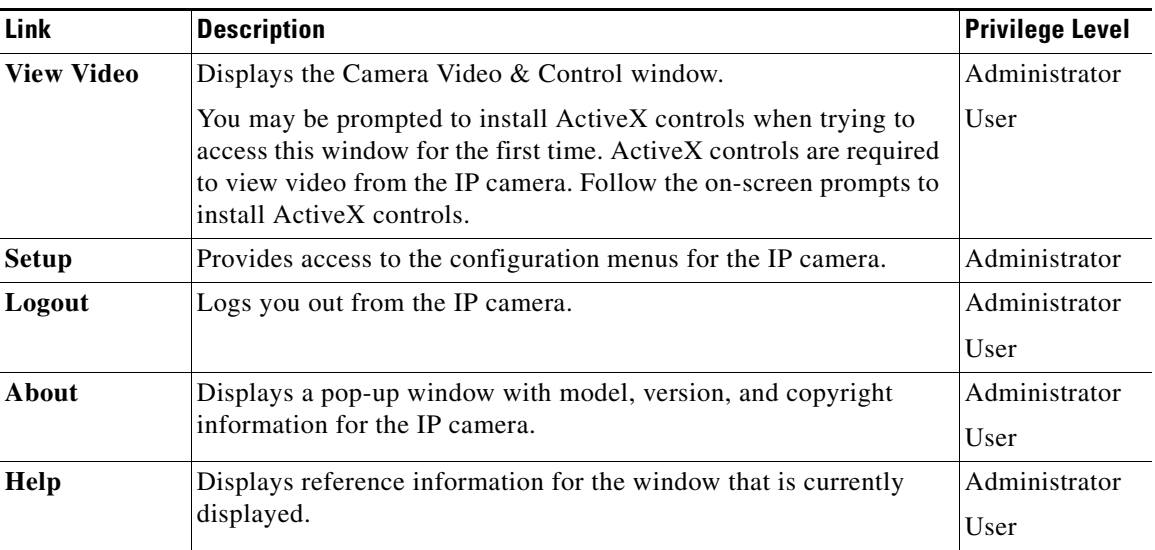

#### *Table 4-1 Links in the IP Camera Windows (continued)*

### **IP Camera Windows**

The IP camera user interface includes these main windows:

- Home window—Displays the system information that is described in [Table 4-2.](#page-1-0)
- **•** Setup window—Provides access to the IP camera configuration windows.
- **•** Camera Video & Control window—Displays live video from the camera and lets you control a variety of camera and display functions.

| <b>Field</b>               | <b>Description</b>                                          |  |  |
|----------------------------|-------------------------------------------------------------|--|--|
| <b>General Information</b> |                                                             |  |  |
| ID                         | Identifier of the IP camera.                                |  |  |
| Name                       | Name of the IP camera.                                      |  |  |
| Current Time               | Current date and time of the IP camera.                     |  |  |
| S/N                        | Serial number of the IP camera.                             |  |  |
| Firmware                   | Version of the firmware that is installed on the IP camera. |  |  |
| Codec                      | Version of the codec that is running on the IP camera.      |  |  |
| Part Number                | Cisco manufacturing part number of the IP camera.           |  |  |
| Top Assembly Revision      | Cisco assembly revision number.                             |  |  |
| <b>Network Status</b>      |                                                             |  |  |
| MAC Address                | MAC address of the IP camera.                               |  |  |
| Configuration Type         | Method by which the IP camera obtains its IP address.       |  |  |
| <b>LAN IP</b>              | IP address of the LAN to which the IP camera is connected.  |  |  |
| <b>Subnet Mask</b>         | Subnet mask of the LAN to which the IP camera is connected. |  |  |

<span id="page-1-0"></span>*Table 4-2 Home Window Information*

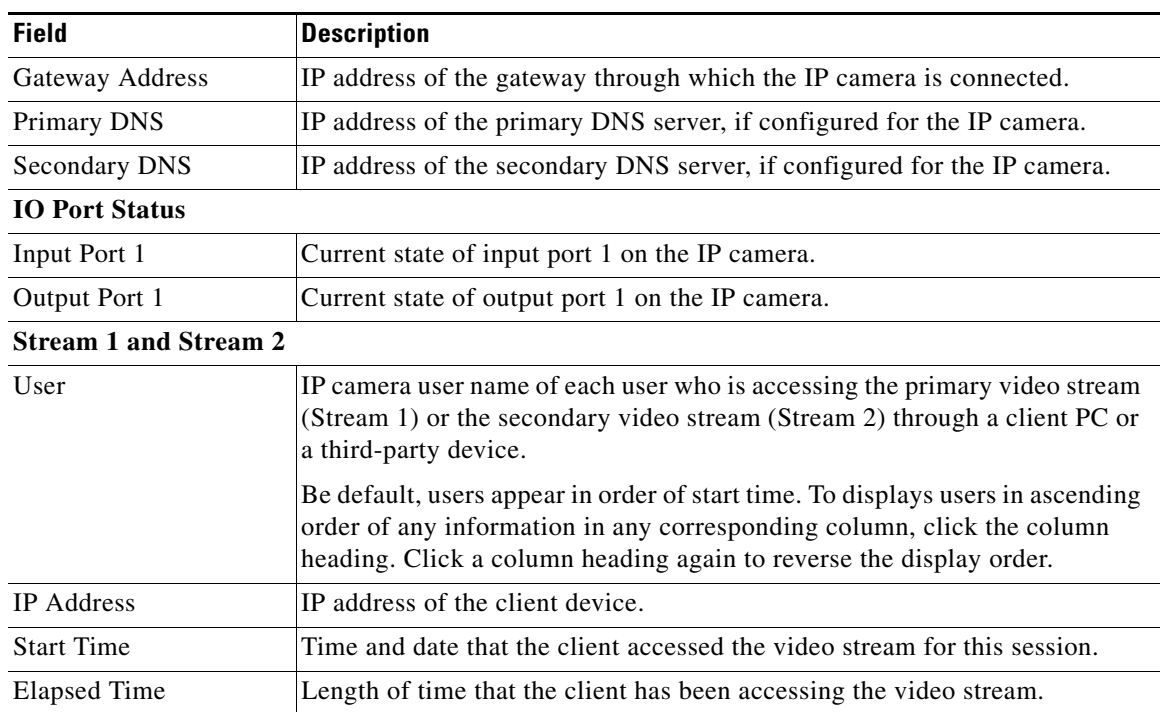

#### *Table 4-2 Home Window Information (continued)*

# <span id="page-2-0"></span>**Adjusting the IP Camera Focus and Zoom**

To adjust the IP camera focus and zoom, perform the following steps while viewing video from the camera. For information about viewing video, see ["Viewing Live Video" section on page 4-4.](#page-3-2)

#### **Procedure**

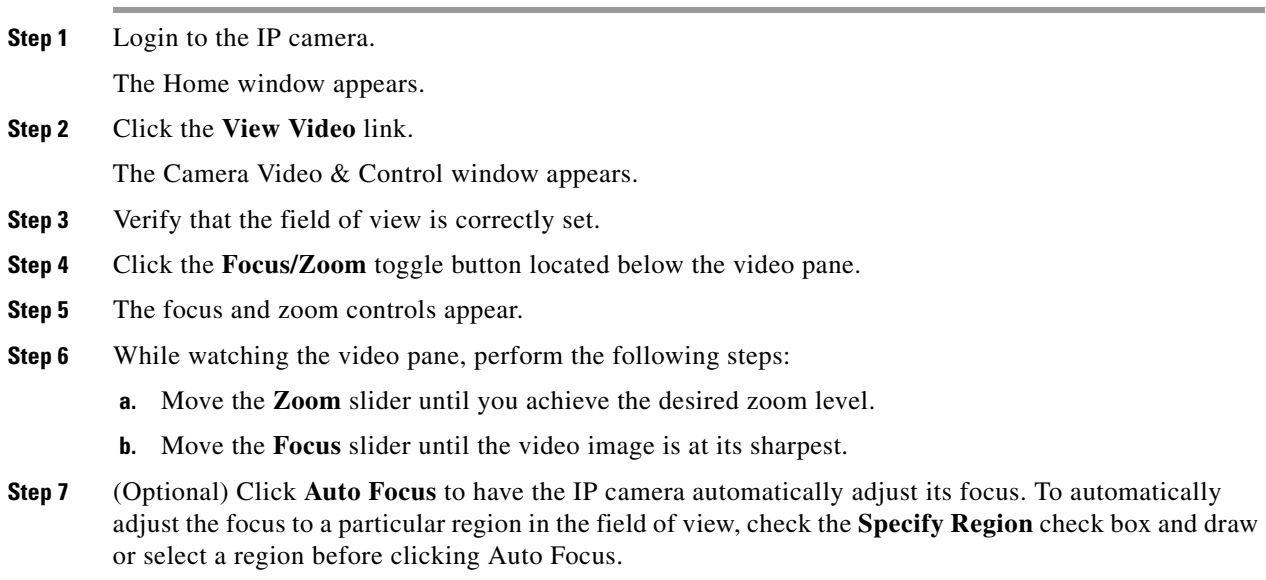

# <span id="page-3-0"></span>**Powering the IP Camera On or Off**

The IP camera does not include an on/off switch. You power it on or off by connecting it to or disconnecting it from a power source. When you power off the IP camera, configuration settings are retained.

To power on the IP camera, take either of these actions:

- Use an STP (shielded twisted pair) Category 5 or higher network cable to connect the IP camera to a network switch that provides 802.3af compliant PoE.
- **•** Use an optional 12 VDC or 24VAC power adapter to connect the IP camera to a wall outlet

To power off the IP camera, take either of these actions:

- **•** If the IP camera is receiving PoE, disconnect the network cable
- **•** If the IP camera is receiving power through the power adapter, unplug the adapter from the wall or disconnect it from the camera

## <span id="page-3-1"></span>**Resetting the IP Camera**

You reset the IP camera by pressing the Reset button on the IP Camera (see Figure 1-1 on page 1-3). There are various reset types, as described in [Table 4-3](#page-3-3).

You also can also perform these reset operations from the Maintenance Settings window as described in the *Cisco Video Surveillance 6000 Series IP Camera Configuration Guide*.

| <b>Reset Type</b> | <b>Procedure</b>                                      | <b>Remarks</b>                                                                                                    |
|-------------------|-------------------------------------------------------|----------------------------------------------------------------------------------------------------|
| Reboot.           | Press and immediately release<br>the Reset button.    | This action is equivalent to<br>powering the IP camera down<br>and then powering it up. Settings<br>that are configured for the IP<br>camera are retained.                                        |
| Factory reset.    | Press and hold the button for at<br>least 15 seconds. | Sets all IP camera options to<br>their default values. After you<br>perform this procedure, follow<br>the steps in the "Performing the<br>Initial Setup of the IP Camera"<br>section on page 3-1. |

<span id="page-3-3"></span>*Table 4-3 Resetting the IP Camera*

## <span id="page-3-2"></span>**Viewing Live Video**

After you install and set up the Cisco Video Surveillance IP Camera, you can connect to the IP camera through Internet Explorer and access the Camera Video & Control window to view live video.

The Camera Video & Control window also provides for controlling the video display, configuring preset positions, and controlling certain IP camera functions. Available controls depend on the privilege level of the user.

#### Wiew Video

To view live video, log in to the IP camera, then click **View Video** in the IP camera Main window menu bar. The Camera Video & Control window appears. This window displays live video from the camera and lets you control a variety of camera and display functions.

The controls that you see in the Camera Video & Control window depend on your IP camera privilege level and the configurations settings for the IP camera. Users with the Administrator privilege can access all controls. Users with the Viewer privilege do not have access to the following controls:

- **•** Video image controls
- **•** Motion detection controls

[Table 4-4](#page-4-0) describes the controls in the Camera Video & Control window.

| <b>Control</b>                    | <b>Description</b>                                                                                                    |  |  |  |
|-----------------------------------|----------------------------------------------------------------------------------------------------|--|--|--|
| <b>Video controls</b>             |                                                                                                    |  |  |  |
| Video Codec                       | Choose the codec for video transmission (H.264 or MJPEG).                                                                                                    |  |  |  |
| drop-down<br>list                 | You can choose H.264 only if the primary video stream (channel 1) is enabled.                                                                                                    |  |  |  |
| Pri. H.264                        | You can choose MJPEG only if the secondary video stream (channel 2) is<br>enabled.                                                                                                |  |  |  |
| Video Resolution                  | Choose the resolution for video transmission. The resolutions in this                                                                                                    |  |  |  |
| drop-down list                    | drop-down list depend on the video standard that you selected.                                                                                                    |  |  |  |
| 1920x1080 -                       | The default value for $H.264$ is 1920 x 1080. The default value for MJPEG is<br>704 x 480.                                                                                        |  |  |  |
|                                   | You cannot configure a secondary stream if you configure this resolution for<br>1920 x 1080.                                                                                      |  |  |  |
| <b>Image tools</b>                |                                                                                                    |  |  |  |
| <b>Hotspot Zoom button</b>        | Click this latch button to enables the digital zoom feature, which provides                                                                                                    |  |  |  |
|                                   | five-step digital zooming in for the normal (not full screen) video display.<br>Click this button again to disable the digital zoom feature.                                      |  |  |  |
|                                   | To perform a digital zoom, engage the Hotspot Zoom button and click the<br>video display. The first five clicks zoom the display. The sixth click returns to<br>unzoomed display. |  |  |  |
| <b>Hotspot Pan/Tilt</b><br>button | Click this latch button to enable the hotspot pan/tilt feature, which lets you pan<br>and tilt the IP camera toward a point that you click in the video display.                  |  |  |  |
|                                   | To perform a hotspot pan/tilt action, engage the Hotspot Pan/Tilt button, then<br>click the video image at the location toward which you want the IP camera to<br>pan and tilt.   |  |  |  |
|                                   | This feature require that the IP camera be installed with a pan/tilt mount that<br>supports the Pelco D protocol and that pan and tilt functions are enabled.                     |  |  |  |
| Save Snapshot button              | Captures and saves a the current video image as a gif file or a .jpg file in the<br>location of your choice and with the file name of your choice.                                |  |  |  |
|                                   | When you click this button, the Snapshot window appears. Click Save and<br>follow the on-screen prompts to save the image with the name and in the<br>location that you want.     |  |  |  |

<span id="page-4-0"></span>*Table 4-4 Camera Video & Control Window Controls*

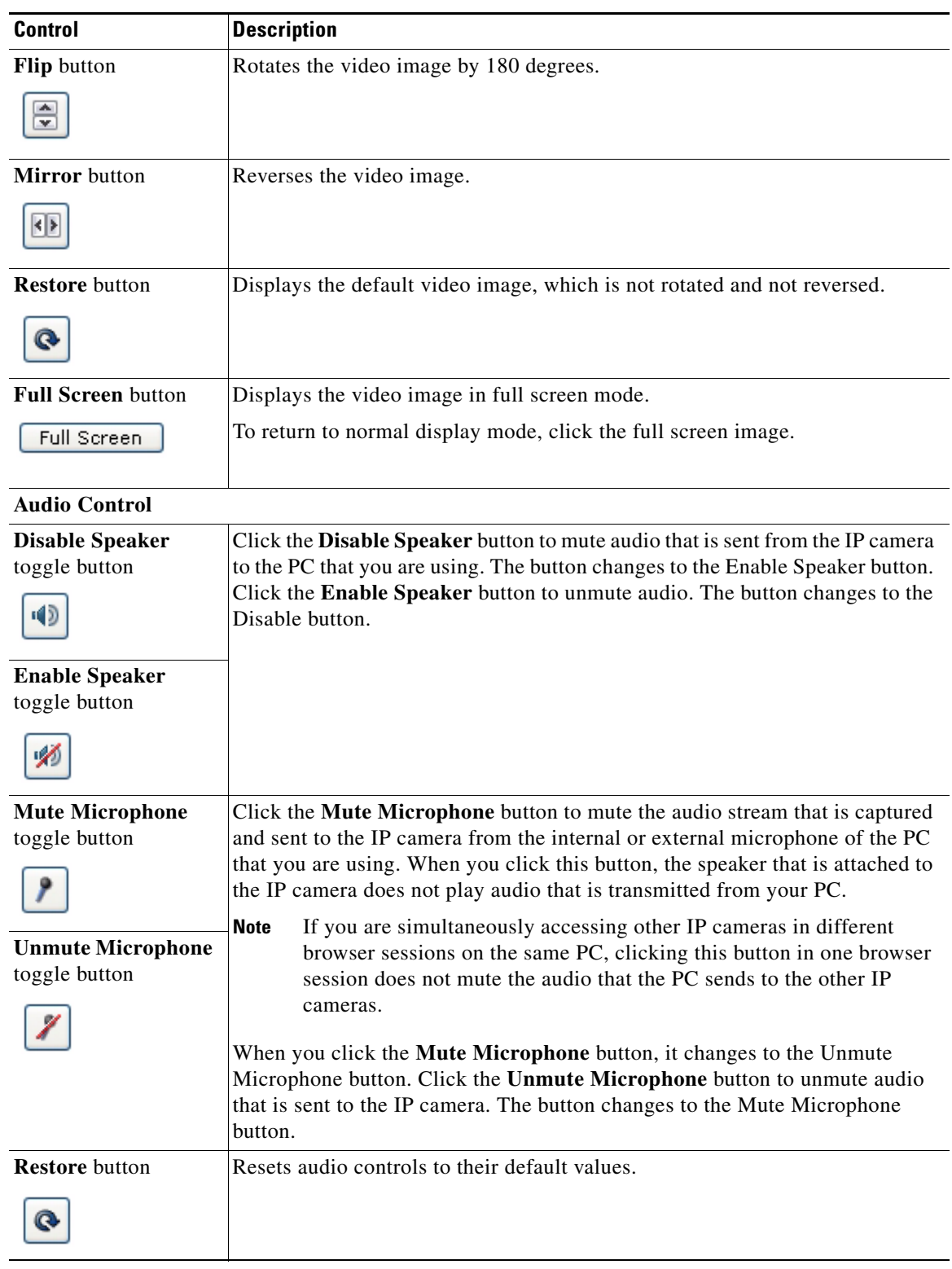

#### *Table 4-4 Camera Video & Control Window Controls (continued)*

![](_page_6_Picture_183.jpeg)

![](_page_6_Picture_184.jpeg)

#### <span id="page-6-0"></span>**Picture Adjustments**

**Note** These controls appear when you click **Camera Settings Up Arrow** > **Picture Adjustments drawer**.

![](_page_6_Picture_185.jpeg)

![](_page_7_Picture_169.jpeg)

![](_page_7_Picture_170.jpeg)

#### <span id="page-7-0"></span>**Exposure Control**

#### **Note** These controls appear when you click **Camera Settings Up Arrow** > **Exposure Control drawer**.

![](_page_7_Picture_171.jpeg)

![](_page_8_Picture_177.jpeg)

![](_page_8_Picture_178.jpeg)

#### <span id="page-8-0"></span>**Advanced Settings**

![](_page_8_Picture_179.jpeg)

**Note** These controls appear when you click **Camera Settings Up Arrow** > **Advanced Settings** 

 $\blacksquare$ 

| <b>Control</b>    | <b>Description</b>                                                            |
|-------------------|-------------------------------------------------------------------------------|
| Up Arrow toggle   | Click the Up Arrow to display the motion detection controls. The button       |
| button            | changes to the Down Arrow button.                                             |
| Down Arrow toggle | Click the Down Arrow button to hide the motion detection controls. The button |
| button            | changes to the Up Arrow button.                                               |
|                   |                                                                               |

*Table 4-4 Camera Video & Control Window Controls (continued)*

#### **Motion detection controls**

![](_page_9_Picture_157.jpeg)

To designate specific areas that the IP camera monitors for activity, select the areas by clicking each grid cell over the area. A red border indicates a selected area. To deselect an area, click it again.

You can configure the following levels for areas that the IP camera monitors for activity:

- **•** Sensitivity—Designates the relative amount of activity that the IP camera must detect in the area before it generates an alert. A lower value means that more, or faster, activity is required to trigger an alert. A higher value means that less, or slower, activity is required. The default value is 80.
- **•** Threshold—Designates the percentage of pixels that the IP camera must identify as changed in the area before it generates an alert. The camera detects pixel changes at the defined sensitivity level. The default threshold value is 10.

To configure sensitivity or threshold, right-click a grid cell that has a red border and then drag the Sensitivity and Threshold sliders to the desired values. Alternatively, enter a value from 1 through 100 for an option and press the **Enter** key. To reset the sensitivity and threshold to their default values of 50, click **Restore**. These configuration settings affect the cell that you select. If the cell is part of a group of horizontally or vertically (but not diagonally) adjacent cells, the settings affect all cells in the group.

![](_page_10_Picture_188.jpeg)

![](_page_10_Picture_189.jpeg)

![](_page_11_Picture_172.jpeg)

![](_page_11_Picture_173.jpeg)

# <span id="page-11-0"></span>**Managing the Local Storage**

The 6000 Series IP cameras have an SD card slot that can support an optional SD memory card (up to 8 GB) for local storage purposes. If local storage is available on an IP camera and the camera loses network connectivity, video data storage switches to the local SD memory card.

For security purposes, video data stored on the SD memory card is encrypted. To view the encrypted video, you must decrypt it to H.264 or MP4 format. Encrypted files cannot be decrypted directly from an SD memory card on an IP camera; before they can be decrypted, they must either be downloaded to your PC, or the SD memory card must be moved from the IP camera to your PC.

The Cisco SD Utility allows you to manage the SD memory card and to decrypt the encrypted video data on the card. The utility can be downloaded from Cisco.com and installed on your PC. For more information see the ["Downloading and Installing the Cisco SD Utility" section on page 4-13.](#page-12-0)

![](_page_11_Picture_8.jpeg)

**Note** Note You cannot manage an SD memory card using the camera firmware or Cisco Video Surveillance Manager (VSM); you must use the Cisco SD Utility.

This section includes the following local storage management topics:

- **•** [Downloading and Installing the Cisco SD Utility, page 4-13](#page-12-0)
- **•** [Formatting the SD Memory Card, page 4-13](#page-12-1)
- **•** [Downloading Encrypted Video Files from the SD Memory Card, page 4-14](#page-13-0)
- **•** [Deleting Encrypted Video Files from the SD Memory Card, page 4-14](#page-13-1)
- **•** [Decrypting Encrypted Video Files, page 4-15](#page-14-0)

### <span id="page-12-0"></span>**Downloading and Installing the Cisco SD Utility**

#### **Procedure**

- **Step 1** Perform the following steps to obtain the Cisco SD Utility:
	- **a.** Go to the Cisco Video Surveillance 6000 Series IP Cameras support page: [http://www.cisco.com/en/US/products/ps12663/tsd\\_products\\_support\\_series\\_home.html](http://www.cisco.com/en/US/products/ps12663/tsd_products_support_series_home.html)
	- **b.** Click **Download Software**.

The Download Software page appears.

- **c.** Choose your IP camera model from the list on the right.
- **d.** Click the **Download** button for the Cisco Video Surveillance 3000, 6000 and 7000 Series camera SD Utility (CiscoSDUtilityInstallerV1.0.0.zip).
- **e.** Log in and follow the on-screen prompts to download the file to your PC.
- **f.** Close your Web browser.
- **Step 2** Double-click the **CiscoSDUtilityInstallerV1.0.0.zip** file that you downloaded in Step 1 and follow the on-screen prompts to install the utility on your PC.

During the installation process, the installer adds the Cisco SD Utility icon to your desktop.

### <span id="page-12-1"></span>**Formatting the SD Memory Card**

#### **Before you begin**

- Obtain and insert an SD memory card into the SD card slot on the IP camera. SD memory cards up to 8 GB in size are supported.
- Ensure that SSH is enabled on the IP camera that you are accessing, and ensure that a root password has been set.

#### **Procedure**

![](_page_12_Picture_208.jpeg)

**Step 4** Click **Yes** twice to verify that you are sure that you want to format the SD card.

 $\mathbf{r}$ 

The SD memory card is formatted using a FAT32 partition. If the SD memory card was previously formatted using a different partition type, such as NTFS, you are prompted to verify that you want to format the SD memory card using the FAT32 partition.

### <span id="page-13-0"></span>**Downloading Encrypted Video Files from the SD Memory Card**

#### **Procedure**

![](_page_13_Picture_182.jpeg)

The selected files are copied to the specified folder, leaving the original files on the SD memory card.

#### **What to Do Next**

To view the encrypted video files that have been downloaded, you must decrypt them. For more information, see the ["Decrypting Encrypted Video Files" section on page 4-15](#page-14-0).

### <span id="page-13-1"></span>**Deleting Encrypted Video Files from the SD Memory Card**

#### **Procedure**

![](_page_13_Picture_183.jpeg)

delete from the file list.

**Step 4** Click **Delete**.

The selected files are deleted from the SD memory card.

### <span id="page-14-0"></span>**Decrypting Encrypted Video Files**

#### **Before you begin**

- **•** Download the encrypted video files to your PC, or move the SD memory card containing the encrypted video files from the IP camera to your PC. For more information about downloading the encrypted video files, see the ["Downloading Encrypted Video Files from the SD Memory Card"](#page-13-0)  [section on page 4-14.](#page-13-0)
- **•** Note the root password of the IP camera that created the encrypted video files.

#### **Procedure**

- **Step 1** Double-click the **Cisco SD Utility** icon to open the utility.
- **Step 2** Click the **Decrypt** tab.
- **Step 3** Do one of the following to specify the encrypted files that are to be decrypted:
	- In the Input file(s) text box, enter the full path and filename for each file to be encrypted. Separate multiple entries with a semicolon.
	- **•** Click the **Browse** button for the Input file(s) field, navigate to and choose the files to be encrypted, and click **Open**.
- **Step 4** Do one of the following to specify the output directory where the decrypted files are to be saved:
	- **•** In the Output directory text box, enter the full path for the output directory.
	- **•** Click the **Browse** button for the Output directory field, navigate to and choose the output directory, and click **OK**.
- **Step 5** In the Conversion Type field, choose the format to which the files are to be converted (H.264 or MP4).
- **Step 6** In the password text box, enter the root password for the IP camera that created the encrypted files.
- **Step 7** Click **Convert**.

The selected files are decrypted, and for each file, the Status text box indicates whether the decryption process failed or succeeded.

Г

![](_page_15_Picture_0.jpeg)